# Меню и клавиши кассы

- [Добавление команды](#page-0-0)
- $\bullet$ [Добавление действия](#page-1-0)
- $\bullet$ [Задание параметров](#page-2-0)
- [Назначение команды роли](#page-3-0)
- [Назначение действия на клавишу](#page-4-0)
	- [С использованием клавиатуры или вручную](#page-4-1)
		- [Ограничение количества символов при вводе с клавиатуры](#page-5-0)
			- [До версии сборки программы 619](#page-5-1)
			- [После версии сборки программы 619](#page-6-0)
	- [При помощи макета клавиатуры](#page-6-1)
- [Назначение действия на пункт меню](#page-7-0)

Работа с кассовым ПО Artix ведется посредством меню программы и клавиш, настроенных на выполнение кассовых операций. Настройка меню кассы и задание плана клавиатуры ведется через утилиту администрирования Yuki.

Для того, чтобы задать выполнение действий в кассовой программе, необходимо в меню "Сервис" выполнить следующие действия:

- создать соответствующую команду;
- $\bullet$ добавить действие и привязать к нему команду;
- действие назначить на клавишу или пункт меню;
- назначить команду роли.

#### <span id="page-0-0"></span>Добавление команды

Под командой понимается указание программе на выполнение определенной операции - печати чека, сторно позиции, переходу в режим возврата и т.д. Справочник команд размещен в пункте "Действия" меню "Сервис". По умолчанию вкладка со списком команд скрыта. Для просмотра вкладки Команды

 $\Box$ Yuki Файл Помощь  $\overline{\phantom{0}}$  $\overline{\nabla}$ **Му** Действия Команды × Сервис  $\hat{\mathbf{x}}$  $\bullet \bullet | \bullet \bullet \texttt{?} \times \texttt{ } \texttt{ }\texttt{?}$ 龟 **Е** Меню Ü. B. A  $\mathcal{A}$ Код Название Код Описание Действия 1 Главное меню 1 Выход  $\overline{2}$ Выход  $\overline{2}$ Регистрация Клавиши  $\overline{3}$ Регистрация кассира  $\overline{3}$ Меню 6 • Макросы Монитор кассира (продажа) 4 Терминал 5 7 Режим "Продажа" Переход в режим "продажа"  $\langle$  $\overline{ }$ 6 Переход в режим "возврат" • События  $\overline{7}$ Изменение количества  $\overline{\mathbf{v}}$ **В** Параметры действия Изменение цены 8 **Варианте клавиши** G X Y <del>Y</del> S IS 9 Ввод по штрих-коду 10 Ввод по коду 22 Пользователи Код Порядок Название Значен 11 Изменение номера отдела  $12$ Сторно выбранного **C** Роли  $13$ Сторно всех позиций  $14$ Возврат в чеке продажи  $\hat{\mathbf{x}}$ Справочники 15 Применение модификаторов  $\overline{ }$  $\left\langle \cdot \right\rangle$  $\checkmark$  $\overline{ }$ v  $K<sub>ATAMOTM</sub>$ Подключено: касса (IP 192.169.10.29:3306)

Команды доступны для просмотра, добавления, редактирования, удаления, импорта и экспорта, добавления копированием. Описание выполнения операций приведено в разделе "Основные операции".

При добавлении новой команды или редактировании имеющейся открывается окно для ввода данных:

нажмите кнопку "Показать команды" , размещенную на панели команд:

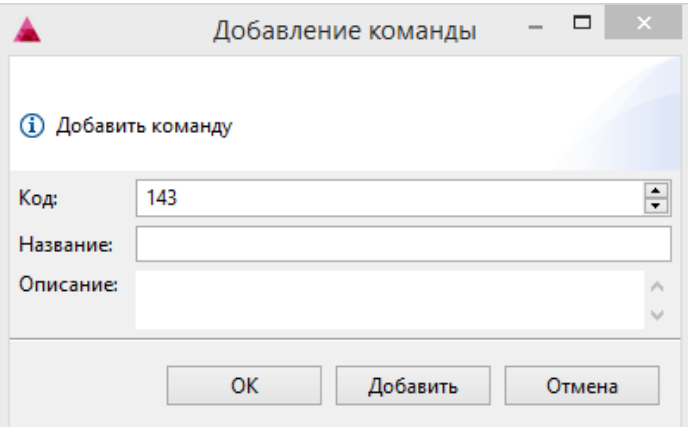

- $\bullet$ Код. Присваивается автоматически по номеру добавляемой команды. Может быть изменен вручную, при изменении кода команды убедитесь, что другой команды с таким кодом не существует.
- Название. Команда.
- $\bullet$ Описание. Наименование команды, отражающее суть операции, которую она выполняет.

Укажите данные о настраиваемой команде и нажмите кнопку "ОК", данные будут сохранены.

Возможность выполнения команд может быть ограничена типом документа. Таким образом, выполнение любого действия может быть разрешено только для одного типа документа (например, чека возврата) и запрещено для всех остальных. Команды, заданные для определенного типа документа, имеют приоритет над командами, которые заданы для всех типов документов.

Добавление команды доступно при создании нового действия в окне "Список команд" (см. ниже).

## <span id="page-1-0"></span>Добавление действия

O

Все кассовые операции выполняются через действия. Действия представляют собой некоторую команду, которая выполняется при обращении к пункту меню или при нажатии соответствующей клавиши. Справочник действий размещен в пункте "Действия" раздела "Сервис".

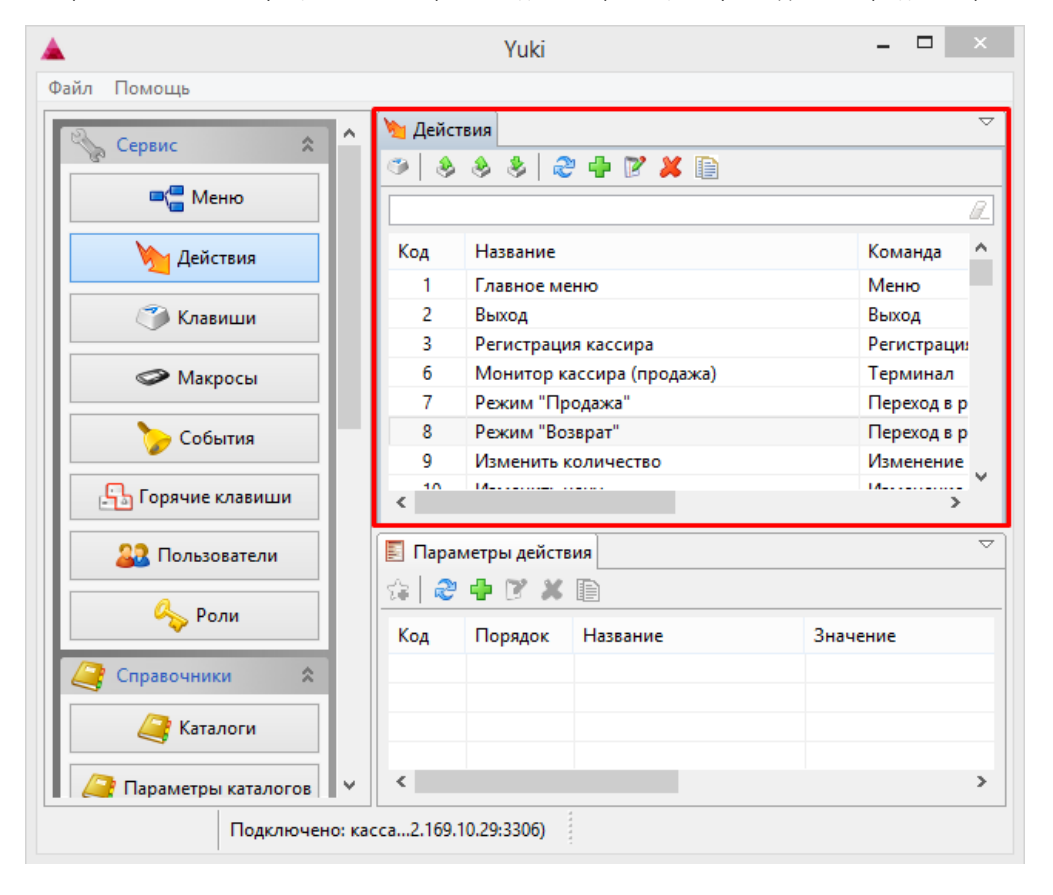

Действия доступны для просмотра, добавления, редактирования, импорта и экспорта, добавления копированием. Описание выполнения операций приведено в разделе "Основные операции".

При добавлении нового действия или редактировании имеющегося открывается окно для ввода данных:

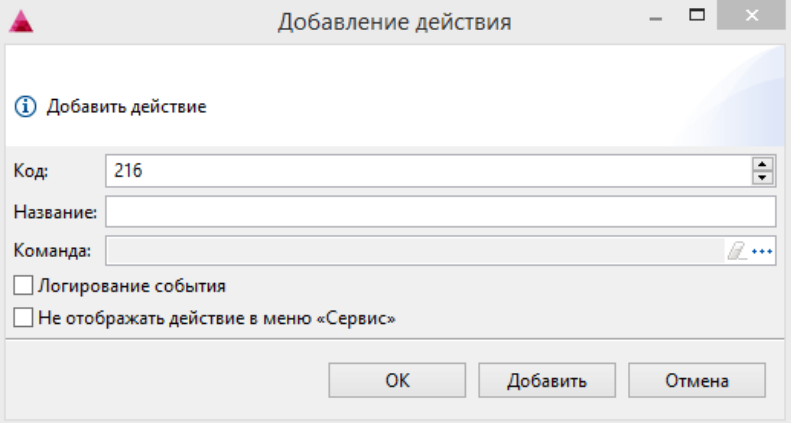

- Код. Присваивается автоматически по номеру добавляемого действия. Может быть изменен вручную, перед изменением кода действия убедитесь, что другого действия с таким кодом не существует.
- Название. Наименование действия, отражающее суть операции, которую оно выполняет.
- Команда. Команда из списка, открываемого по кнопке "Выбрать" .

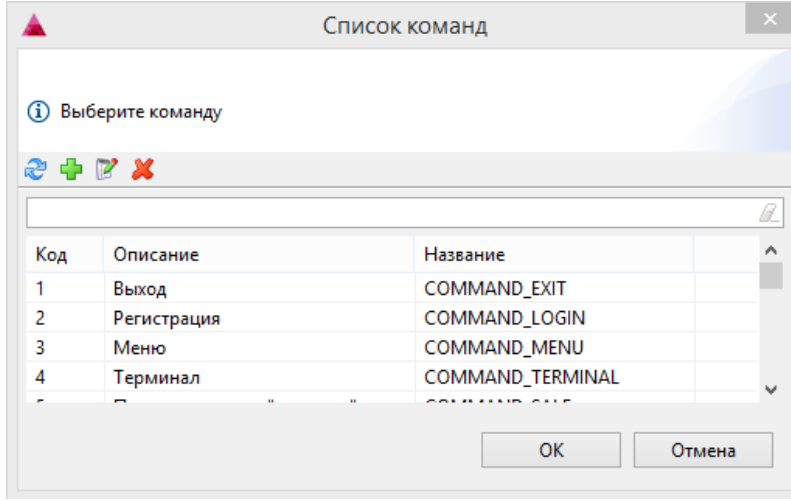

Введите название команды и выберите команду из списка. Если необходимая команда в списке отсутствует, то ее можно добавить здесь же.

- Логирование события. При установленном флаге выполненное действие записывается в журнале.
- Не отображать действие в меню "Сервис". При установленном флаге задаваемое действие не отображается в разделе "Сервис".

Укажите данные о настраиваемом действии и нажмите кнопку "ОК", данные будут сохранены.

## <span id="page-2-0"></span>Задание параметров

Параметр действия представляет собой некоторую переменную, способную принимать различные значения в зависимости от процесса, в котором действие выполняется. Указание параметров для настройки действий в Yuki в большинстве случаев не обязательно. Необходимость настройки параметров действия указывается дополнительно в описании команд. Для выполнения действия может потребоваться один или несколько параметров.

Справочник действий размещен в пункте "Действия" раздела "Сервис".

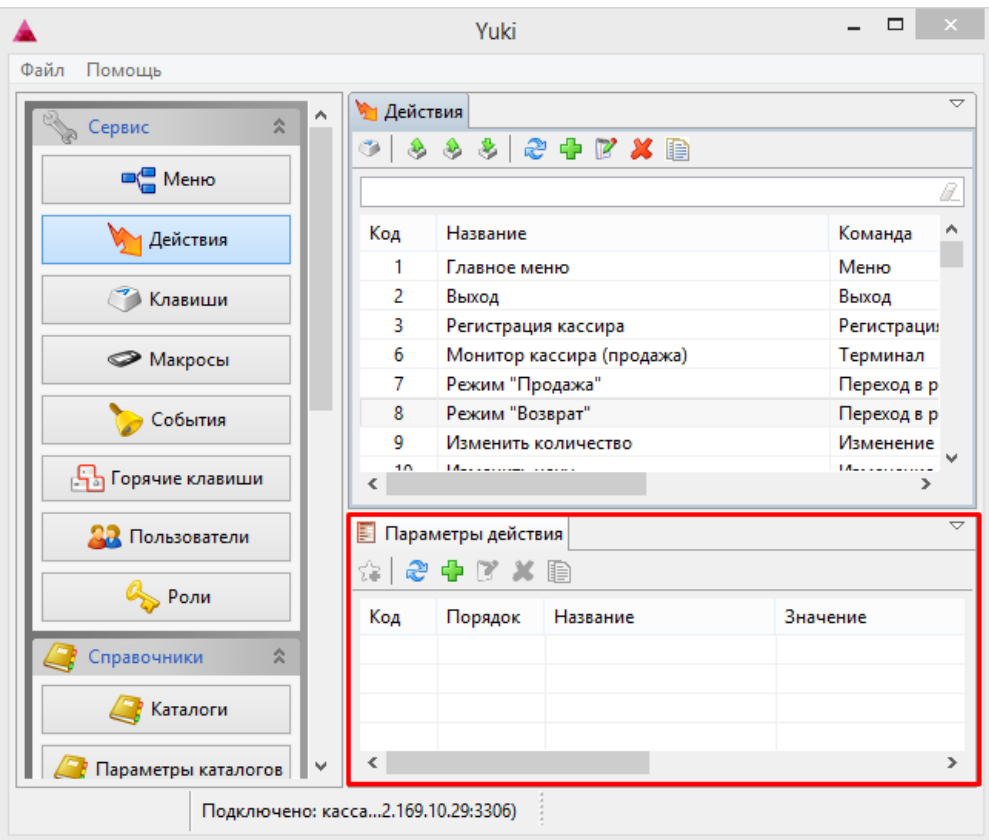

Параметры действия доступны для просмотра, добавления, редактирования, удаления и добавления копированием. Описание выполнения операций приведено в разделе "Основные операции".

При добавлении нового параметра или редактировании имеющегося открывается окно для ввода данных:

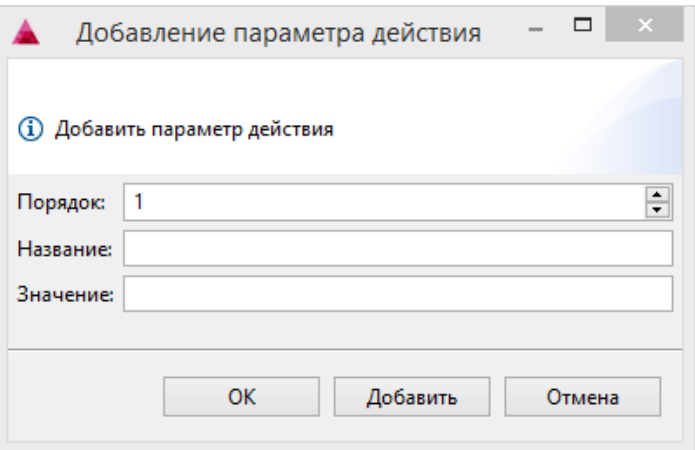

- Порядок. Присваивается автоматически по номеру добавляемого параметра.
- Название. Название параметра. Например, url.
- Значение. Значение, принимаемое параметром.

Укажите данные и нажмите кнопку "ОК", данные будут сохранены.

### <span id="page-3-0"></span>Назначение команды роли

При работе с кассовым ПО Artix пользователи наделены правами доступа к выполнению тех или иных операций. При добавлении новой команды она должна быть назначена для пользователя, имеющего разрешение на выполнение выбранной операции.

Справочники ролей и команд ролей размещены в пункте "Роли" раздела "Сервис".

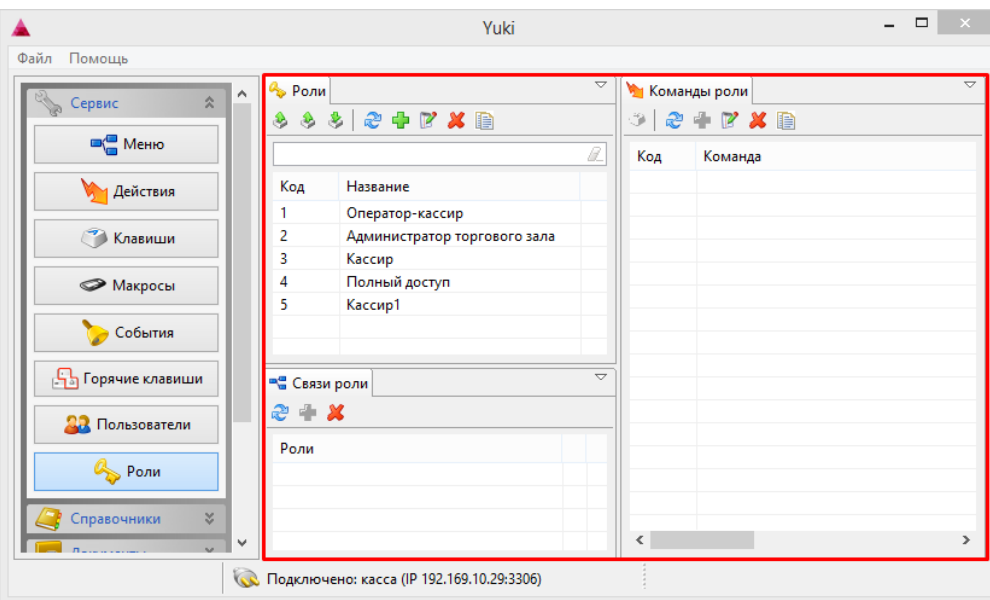

Команды роли доступны для просмотра, добавления, редактирования, удаления и добавления копированием. Описание выполнения операций приведено в разделе "Основные операции".

Для назначения команды роли выделите роль пользователя в вкладке "Роли" - в справочнике команд роли будет отображен перечень команд, доступных для выполнения пользователю с выбранной ролью. Во вкладке "Команды роли" добавьте новую команду.

При добавлении новой команды роли открывается окно для ввода данных:

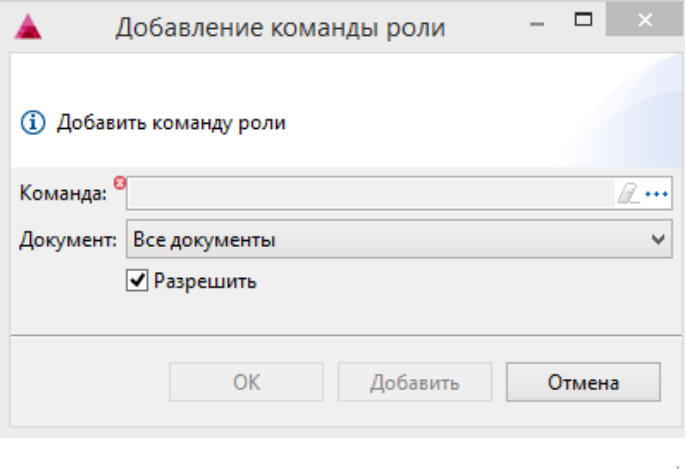

- Команда. Команда из списка, открываемого по кнопке "Выбрать"  $\overline{\phantom{a}^{\ast}}$ .
- Документ. Документ, к которому применяется данная команда. Выбирается из выпадающего списка. Например, чек продажи.
- Разрешить. Флаг для разрешения или запрета выполняемого действия

Укажите данные и нажмите кнопку "ОК", данные будут сохранены.

## <span id="page-4-0"></span>Назначение действия на клавишу

ത На клавишу могут быть назначены несколько действий при условии, что вызов действия будет осуществляться в различных контекстах работы.

#### <span id="page-4-1"></span>С использованием клавиатуры или вручную

Для того чтобы пользователю было удобно работать с кассовым ПО Artix, выполнение большинства действий привязывается к клавише или сочетанию клавиш. Назначение действий на клавишу выполняется через пункт "Клавиши" раздела "Сервис".

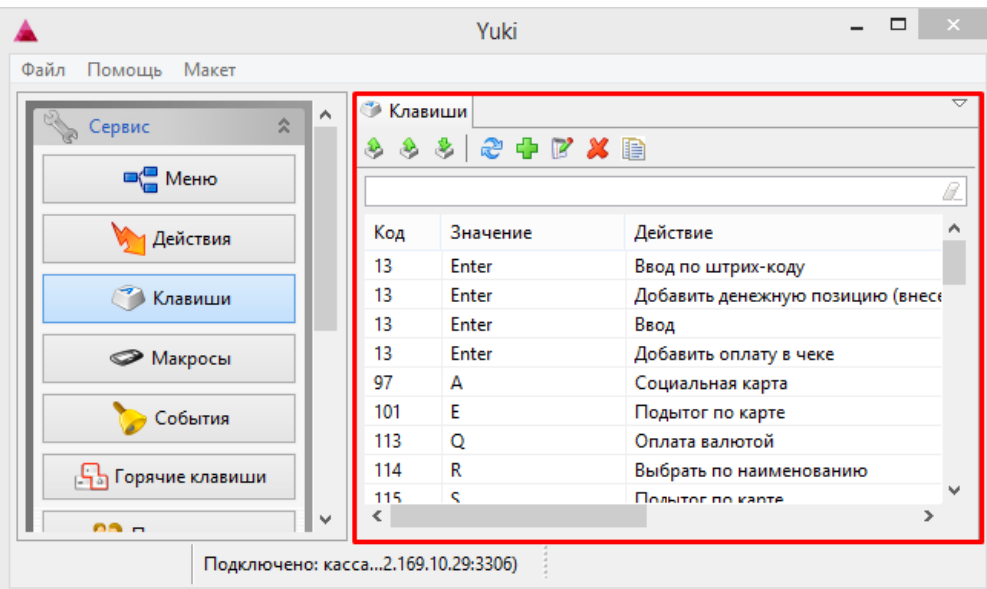

Действия, назначенные клавишам, доступны для просмотра, импорта и экспорта, добавления, редактирования, удаления и добавления копированием. Описан ие выполнения операций приведено в разделе "Основные операции".

При добавлении новой клавиши или редактировании имеющейся открывается окно для ввода данных:

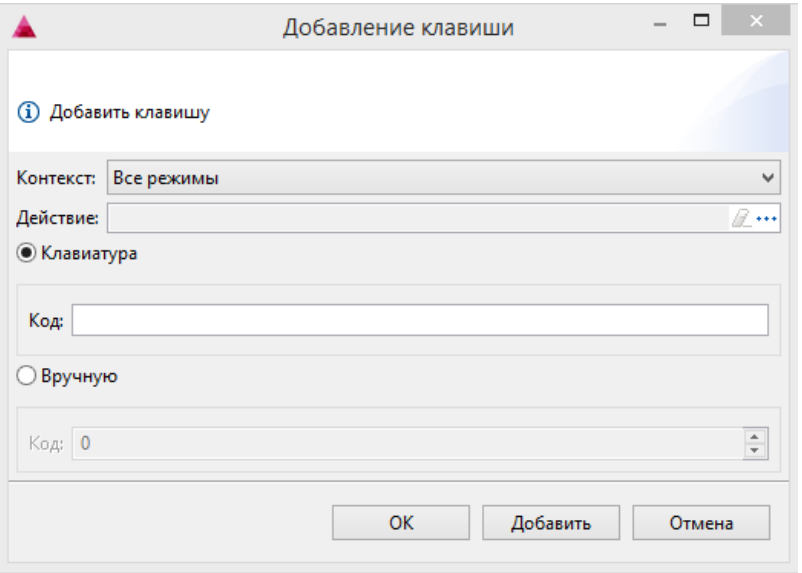

• Контекст. Режим программы, в котором выбранное действие будет работать указанным способом.

• Действие. Наименование действия. Выбирается из списка, открываемого по кнопке "Выбрать" .........

Клавиатура / Вручную. Способ ввода кода клавиши.

Укажите данные и нажмите кнопку "ОК", данные будут сохранены.

#### <span id="page-5-0"></span>Ограничение количества символов при вводе с клавиатуры

#### <span id="page-5-1"></span>До версии сборки программы 619

При назначении клавиши с помощью клавиатуры существует ограничение на количество введенных символов в поле "Код". Оно составляет 10 символов. Если [команда](http://docs.artix.su/pages/viewpage.action?pageId=11043225) клавиши превышает максимальное количество символов - программа выдаст внутреннюю ошибку.

Для задания выбранной клавиши:

1. Необходимо назначить нужную клавишу на действие. Программа автоматически заполнит поле "Код" во вкладке "Вручную":

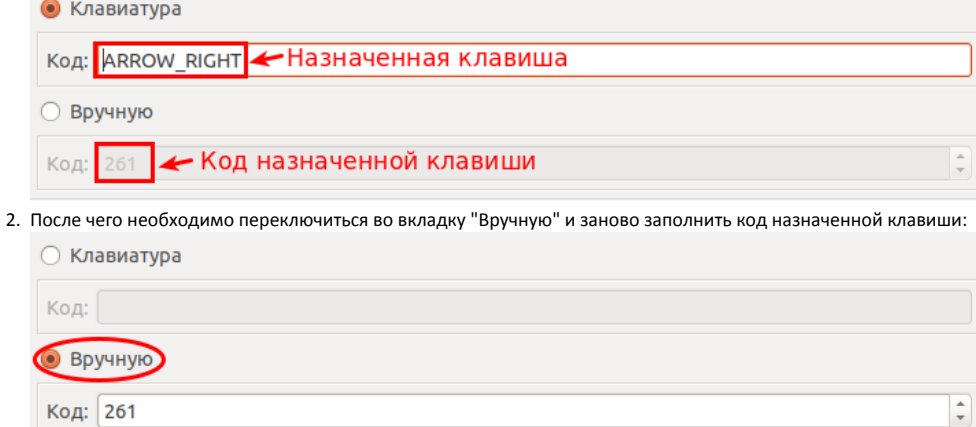

При нажатии на "Добавить" выбор клавиши сохранится без ошибок.

#### <span id="page-6-0"></span>После версии сборки программы 619

При назначении клавиши с помощью клавиатуры существует ограничение на количество введенных символов в поле "Код". Оно составляет 10 символов. Если [команда](http://docs.artix.su/pages/viewpage.action?pageId=11043225) клавиши превышает максимальное количество символов - после нажатия "ОК" программа урезает значение до допустимого количества символов:

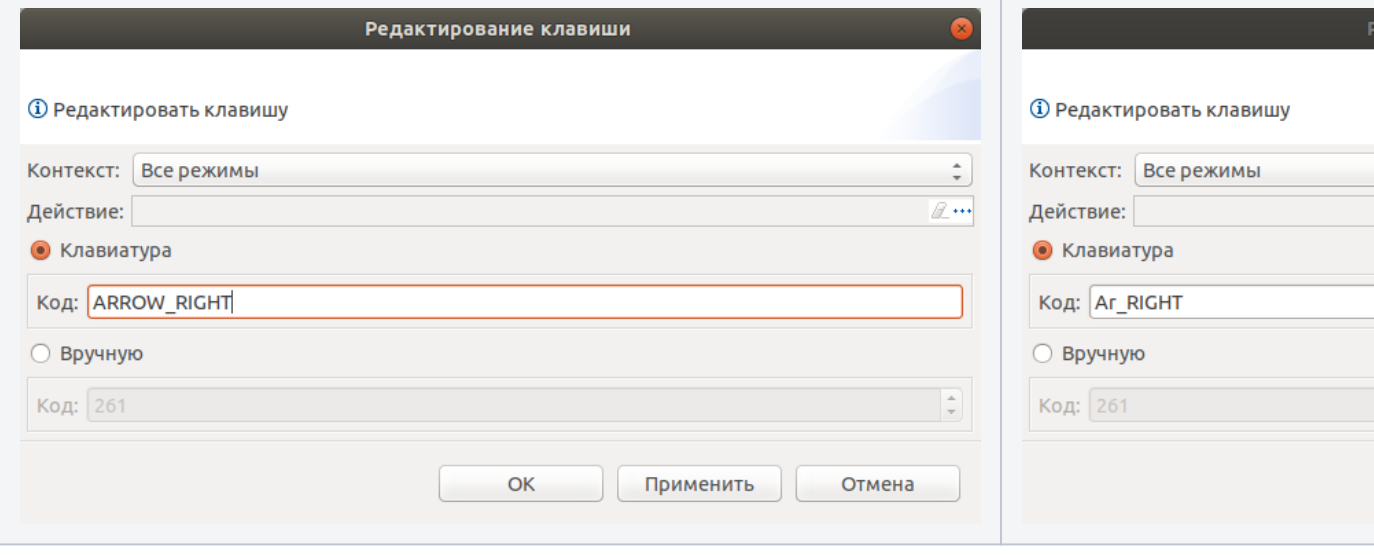

При этом клавиши назначаются правильно, отличие только в урезанном названии клавиш.

#### <span id="page-6-1"></span>При помощи макета клавиатуры

Назначение клавиш осуществляется также при помощи макета кассовой клавиатуры, что позволяет подготовить программу к работе с конкретным видом оборудования. В настоящее время через утилиту администрирования Yuki могут быть настроены 4 типа клавиатур.

- 1. Для того, чтобы настроить клавишу, используя макет клавиатуры, выберите пункт "Клавиши" в разделе "Сервис".
- 2. В меню программы "Макет" выберите способ открытия макета клавиатуры из списка или из файла.

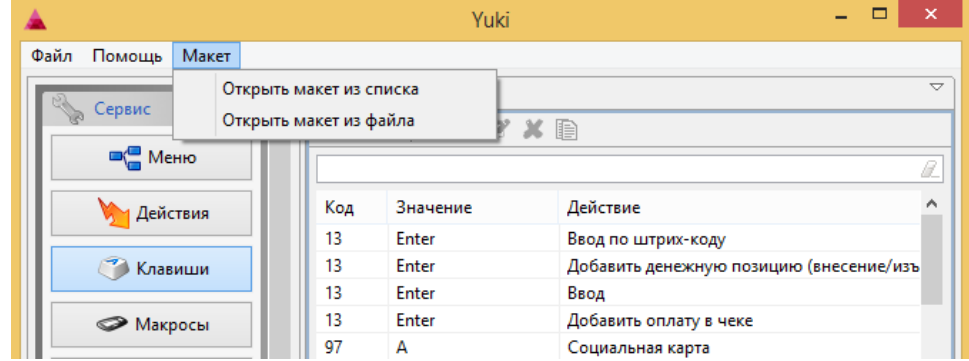

3. При выборе макета из списка программа открывает перечень доступных макетов кассовых клавиатур:

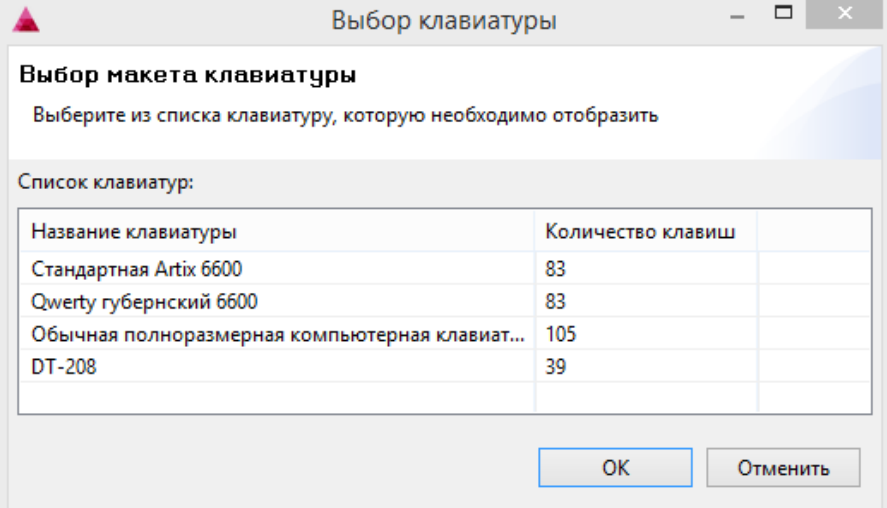

При выборе макета из файла программа открывает окно Проводника для указания местоположения файла с макетом клавиатуры.

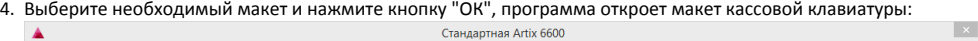

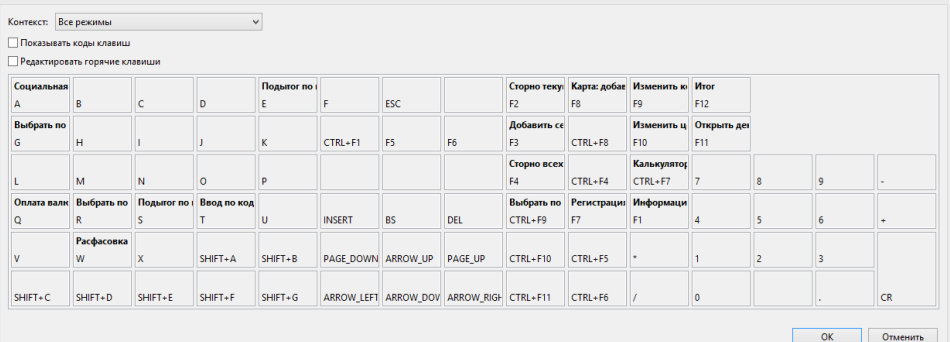

5. Для назначения действия нажмите клавишу на макете, программа откроет список доступных действий.

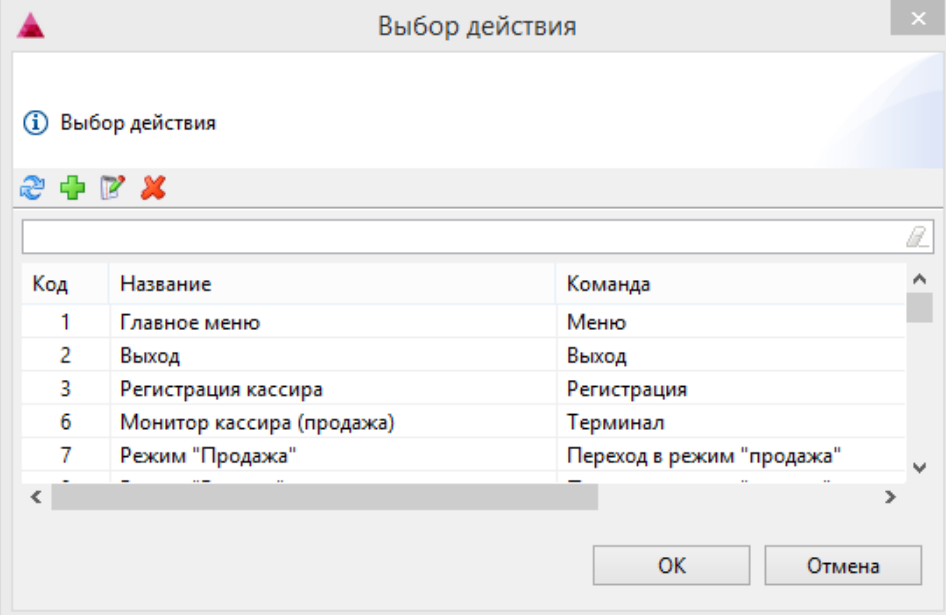

6. Выберите действие из списка и нажмите кнопку "ОК", выполнится привязка действия к выбранной клавиши.

# <span id="page-7-0"></span>Назначение действия на пункт меню

При необходимости действие назначается не только на клавишу, но и на пункт меню кассовой программы. Назначение действий на пункт меню кассовой программы выполняется через пункт "Меню" раздела "Сервис".

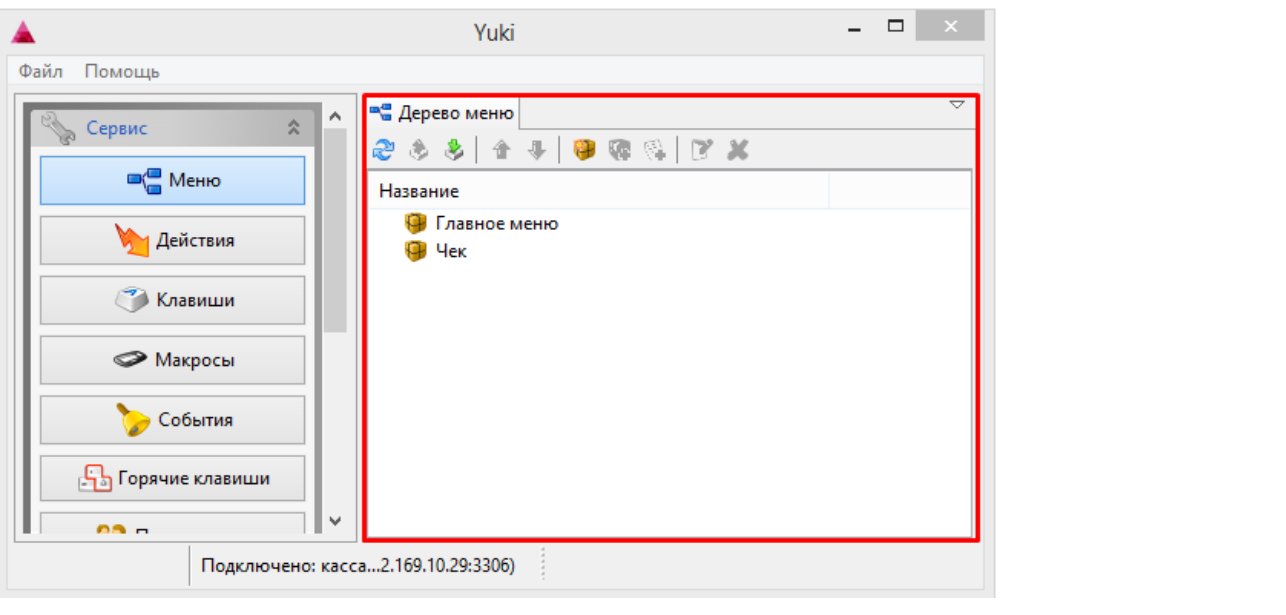

Меню кассовой программы представлено в виде дерева. В дереве пункт меню или подменю обозначен иконкой , действие обозначено иконкой .

Пункты меню и действия доступны для просморта, импорта и экспорта, добавления, изменения порядка, редактирования и удаления.

При составлении меню кассовой программы могут быть использованы три кнопки добавления:

- Добавление корневого меню
- Добавление подменю
- Добавление действия в меню

При создании новых пунктов меню и редактировании имеющихся открывается окно для ввода данных:

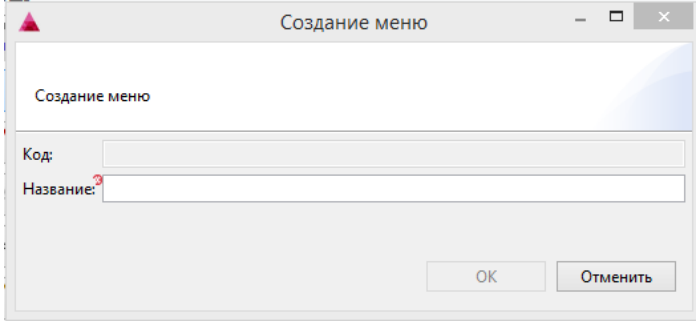

Укажите название пункта меню и нажмите кнопку "ОК", пункт меню появится в кассовой программе после ее перезагрузки.

При добавлении действия в меню открывается список действий, из которых необходимо выбрать нужный.

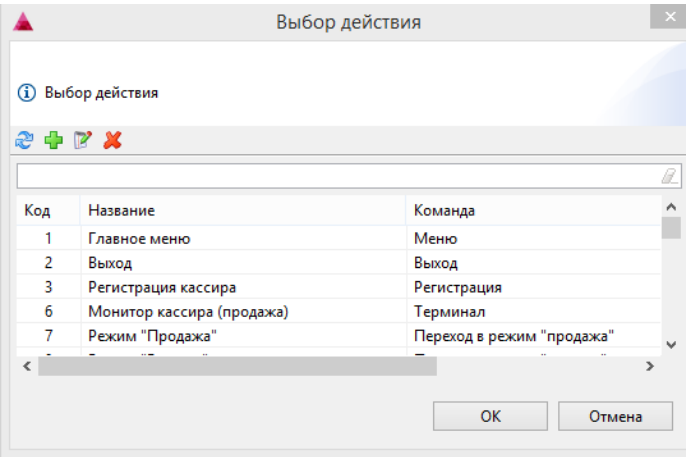

Выберите действие из списка и нажмите кнопку "ОК", действие добавится в выбранный пункт меню.